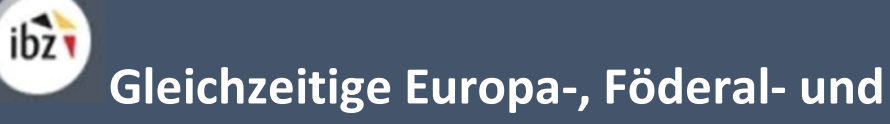

Regionalwahlen vom 9. Juni 2024

## BH\_Benutzerhandbuch

# MA1L

Modul zur Eingabe der Kandidaturen

Zielgruppe: IBZ

ibz Direktion der Wahlangelegenheiten http://www.wahlen.fgov.be

DE - Version

## Historie des Dokuments :

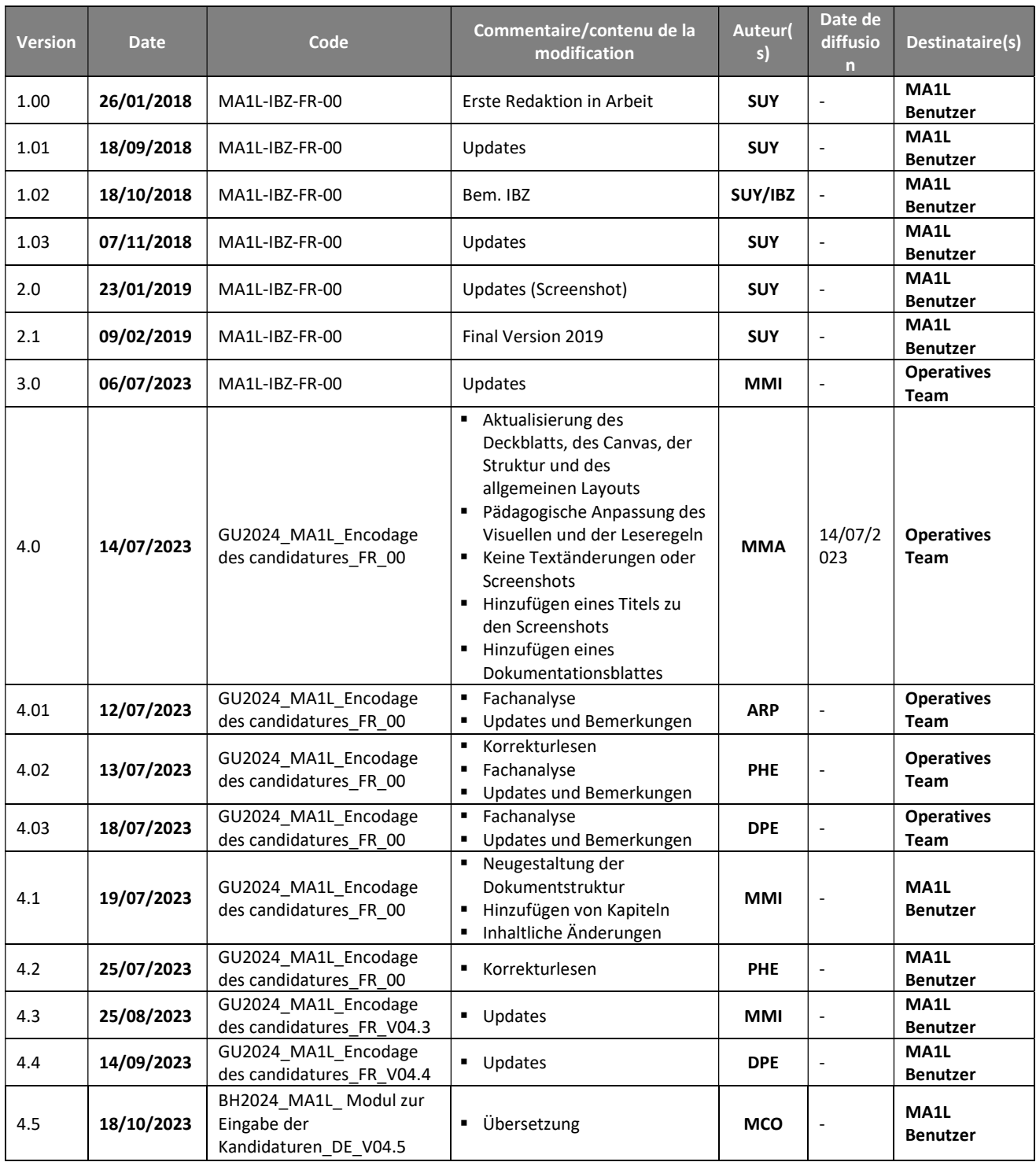

#### DOCUMENTS DE REFERENCE

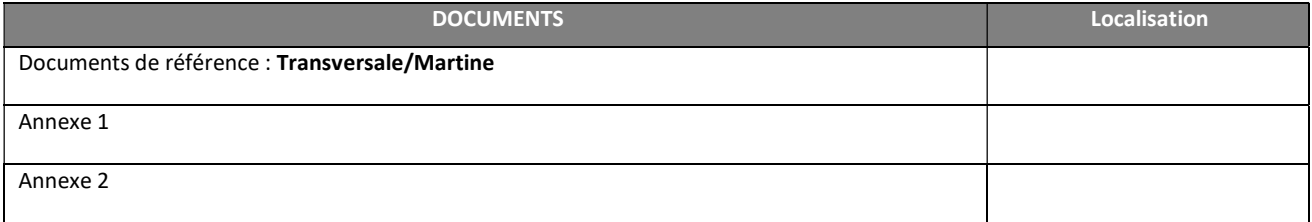

## Inhaltsverzeichnis

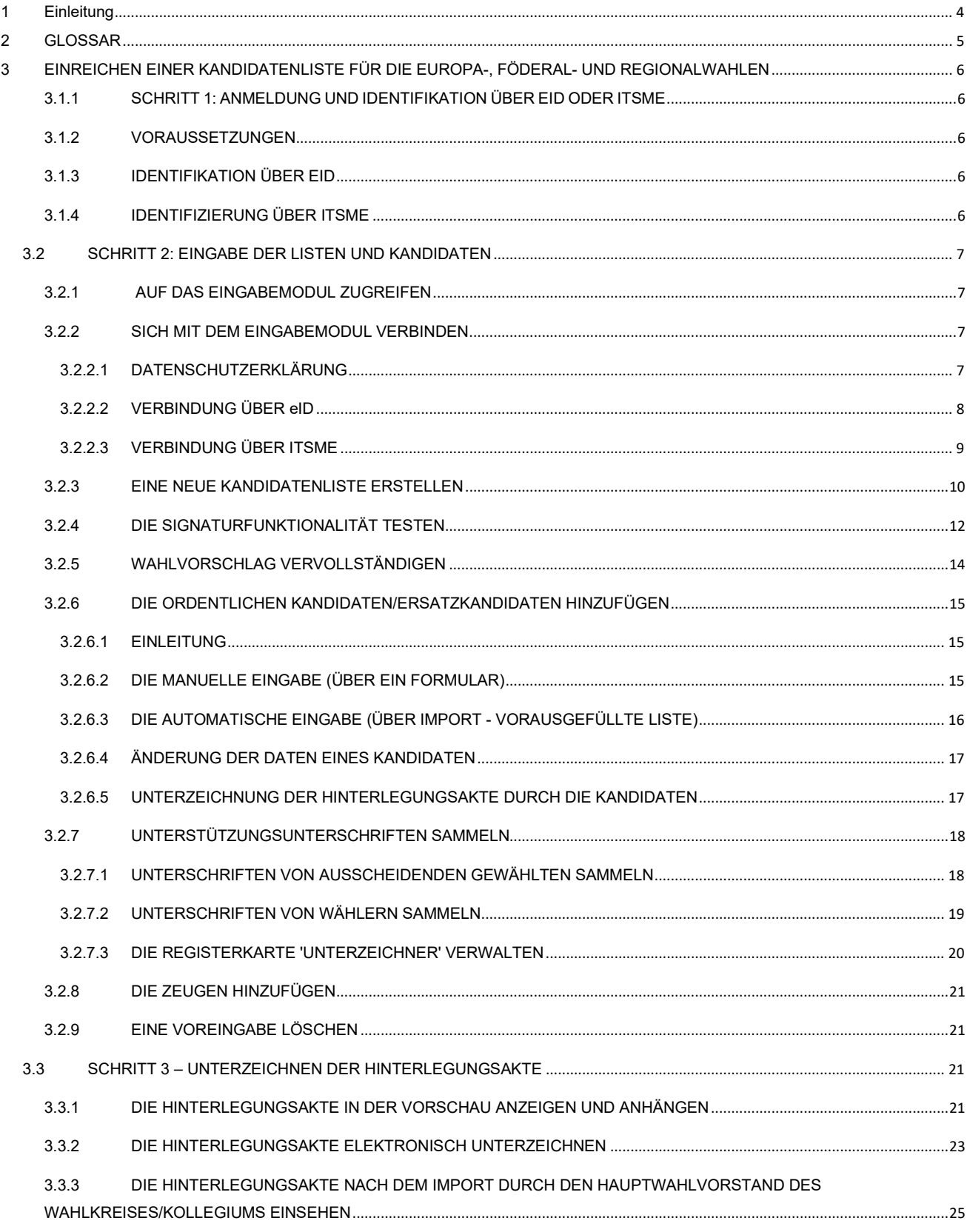

## 1 EINLEITUNG

#### Die gleichzeitigen Europa-, Föderal- und Regionalwahlen werden am 9. Juni 2024 stattfinden.

Der Wahlvorschlag der Kandidaten/-innen und die beizufügenden Erklärungen werden direkt in der Anwendung "Martine" erstellt.

Um die Arbeit der Ersteller und Hinterleger (auch "Anmelder" genannt) der Listen und der Vorsitzenden der Hauptwahlvorstände der Wahlkreise zu erleichtern, stellt der FÖD Inneres den Erstellern der Listen eine Online-Anwendung zur Verfügung. Diese Anwendung ermöglicht die Eingabe einer Liste, das Sammeln von Zustimmungen der Kandidaten, das Sammeln und Verwalten von Unterstützungsunterschriften (ausscheidende Gewählte oder Wähler) und auch die Fertigstellung und Übermittlung des Wahlvorschlags. Diese Anwendung ermöglicht den Hinterlegern, den Wahlvorschlag selbst zu einzugeben und digital an den Hauptwahlvorstand des Wahlkreises/Kollegiums zu übermitteln.

Dieses System hat den doppelten Vorteil, dass es einerseits die Vorbereitung des Wahlvorschlags erleichtert, da die Anwendung die formalen Anforderungen an die Gültigkeit des Wahlvorschlags automatisch strukturiert, und dass es andererseits den Prozess des Eingangs der Kandidaturen zum vereinbarten Termin beschleunigt. Das System ermöglicht auch die Unterstützung von Listen über das Tool zur Sammlung von Unterschriften (ausscheidende Gewählte oder Wähler), das es ermöglicht, ihre Entwicklung in Echtzeit zu verfolgen.

Die Anwendung zur Eingabe der Kandidaturen ermöglicht nicht nur die Erstellung der Liste bis hin zur Erstellung des Wahlvorschlags, sondern auch die Unterzeichnung, Validierung und Übermittlung des Wahlvorschlags, ohne dass eine physische Anwesenheit im Hauptwahlvorstand des Wahlkreises/Kollegiums erforderlich ist. Dieses elektronische Eingabesystem ermöglicht es den zuständigen Behörden, eine erste grundlegende Kontrolle der eingegebenen Daten im Hinblick auf die geltende Legislaturperiode durchzuführen.

Das System funktioniert in 5 Schritten:

- 1. die Identifikation bei der Anwendung (eID oder itsme),
- 2. die Eingabe der Kandidaten,
- 3. die Sammlung der Zustimmungen der Kandidaten,
- 4. die Sammlung und Verwaltung von Unterstützungsunterschriften (ausscheidende Gewählte oder Wähler),
- 5. die Validierung und Unterzeichnung des Wahlvorschlags.

Nach Abschluss der Eingabe wird die validierte und unterzeichnete Hinterlegungsakte an den Hauptwahlvorstand des Wahlkreises/Kollegiums übermittelt. Beim anschließenden Import der Akte durch den Hauptwahlvorstand erhalten der Ersteller und die Hinterleger der Akte eine Bestätigungs-E-Mail, aus der hervorgeht, dass die Akte vom Hauptwahlvorstand des Wahlkreises/Kollegiums registriert wurde.

## 2 GLOSSAR

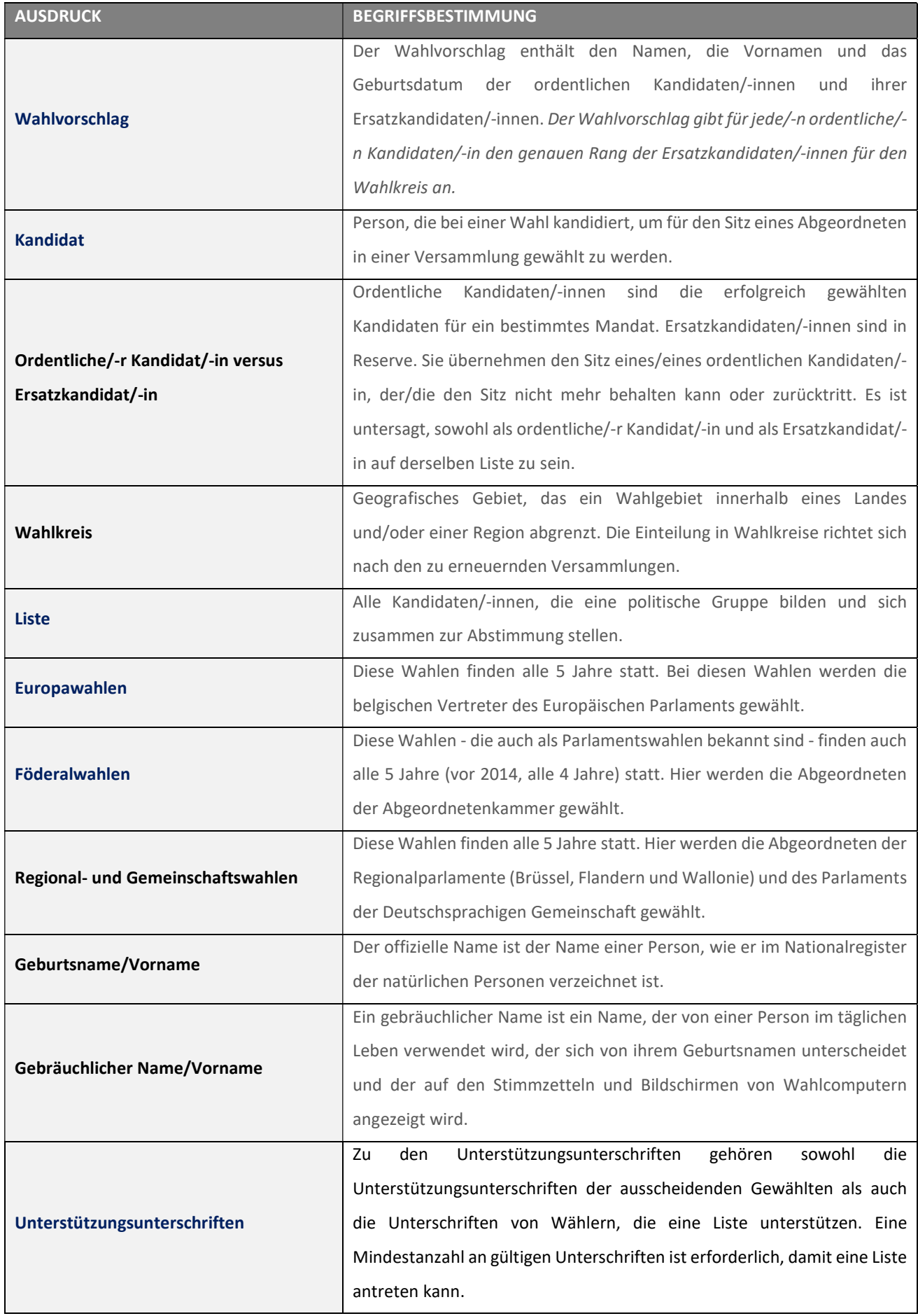

## 3 EINREICHEN EINER KANDIDATENLISTE FÜR DIE EUROPA-, FÖDERAL- UND REGIONALWAHLEN

## 3.1.1 SCHRITT 1: ANMELDUNG UND IDENTIFIKATION ÜBER EID ODER ITSME

## 3.1.2 VORAUSSETZUNGEN

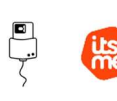

Um eine Wählerliste elektronisch zu hinterlegen, verwenden die Kandidatinnen und Kandidaten ein dafür vorgesehenes Online-Formular. Diese Online-Registrierung ist durch die Verwendung des belgischen elektronischen Personalausweises (eID) oder durch die Verwendung der mobilen Anwendung (ITSME) möglich.

## 3.1.3 IDENTIFIKATION ÜBER EID

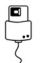

Um die sichere Identifizierung über eID zu nutzen, benötigen Sie:

- Einen Desktop- oder Laptop-Computer
- $\checkmark$  Eine Internetverbindung
- Die eID-Software
- $\checkmark$  Ein Lesegerät für eID-Karten
- $\checkmark$  Ihren elektronischen Personalausweis (eID) und Ihren persönlichen PIN-Code
- $\checkmark$  Die Aktivierung der Zertifikate auf dem elektronischen Personalausweis

 Installation der eID-Software: Wenn die eID-Software noch nicht auf Ihrem Computer installiert ist, können Sie sie über den folgenden Link herunterladen: https://eid.belgium.be/de

Nachdem Sie die Datei heruntergeladen haben, starten Sie die Installation der Software.

Achtung: Bei diesem Schritt ist es unerlässlich, dass Ihr eID-Kartenlesegerät an Ihrem Computer angeschlossen ist. Denn am Ende der Installation werden Sie aufgefordert, einen "Verbindungstest" zu starten und Ihr ID-Zertifikat auszuwählen.

## 3.1.4 IDENTIFIZIERUNG ÜBER ITSME

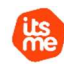

Um die sichere Identifizierung über ITSME zu nutzen, benötigen Sie:

- Die Registrierung in der ITSME-Anwendung über Ihre Bankkarte oder Ihren elektronischen Personalausweis
- $\checkmark$  Ihr Smartphone
- $\checkmark$  Ihre belgische SIM-Karte
- $\checkmark$  Ihren eindeutigen itsme®-Code

Installation der ITSME-Anwendung: Wenn die ITSME-Anwendung noch nicht auf Ihrem Smartphone installiert ist, können Sie sie herunterladen, indem Sie der Anleitung auf folgendem Link folgen: https://www.itsme-id.com/de-BE

## 3.2 SCHRITT 2: EINGABE DER LISTEN UND KANDIDATEN

## 3.2.1 AUF DAS EINGABEMODUL ZUGREIFEN

Der Online-Zugriff auf das Eingabemodul ist über eine URL möglich: https://ma1x.rrn.fgov.be/ma1x/landing/de/ma1l Diese URL ist auch auf der IBZ-Website, Direktion der Wahlangelegenheiten, aufgeführt.

Achtung: Für jede Landessprache wird eine andere URL bereitgestellt, wobei für jedes Formular die entsprechenden Wahltypen angegeben sind.

## Back-up des Erstellers:

Der Back-up des Erstellers (auch "Ersatz-Anmelder" genannt) muss sich mit der Anwendung verbinden, indem er die URL verwendet, die in der von der Anwendung erzeugten E-Mail angegeben wird, wenn der Hauptersteller ihn als Backup für eine bestimmte Liste angegeben hat. Sobald er sich mit der eID oder mit itsme eingeloggt hat, wird der Back-up des Erstellers mit denselben Rechten wie der Hauptersteller direkt auf den Wahlvorschlag zugreifen können.

## 3.2.2 SICH MIT DEM EINGABEMODUL VERBINDEN

## 3.2.2.1 DATENSCHUTZERKLÄRUNG

CSAM-BILDSCHIRM:

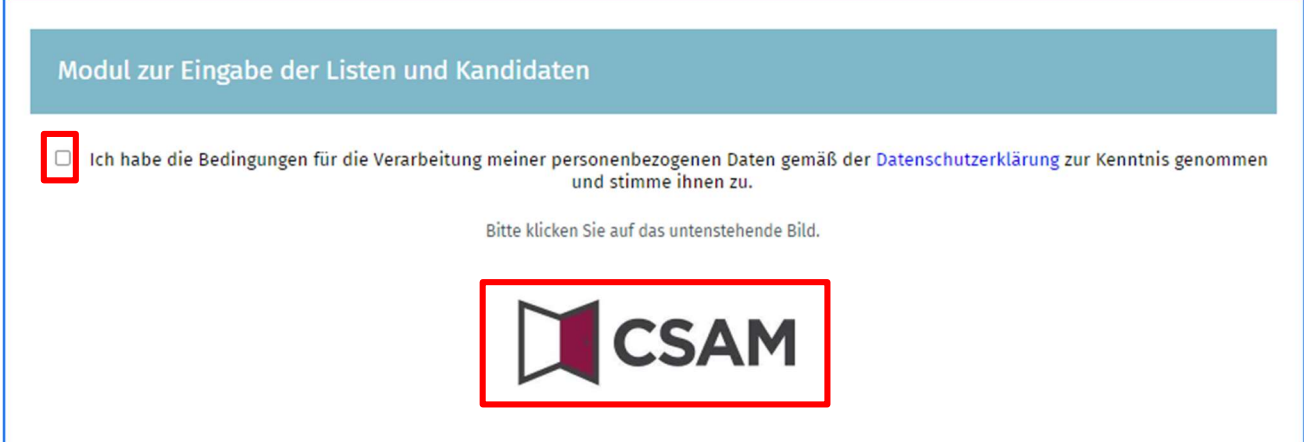

Wenn Sie sich auf dem CSAM-Startbildschirm befinden, kreuzen Sie das Kästchen für die Datenschutzerklärung an und klicken Sie auf das CSAM-Logo, um auf die Anmeldeseite zu gelangen.

 Zu Ihrer Information: Wenn Sie sich zum ersten Mal anmelden, bittet das System Sie um eine zusätzliche Identifikation über Ihre E-Mail-Adresse und eine Telefonnummer. Diese obligatorischen Informationen werden später nicht mehr abgefragt, aber Sie können sie immer noch nachträglich ändern.

#### BILDSCHIRM: IHRE PERSÖNLICHEN DATEN:

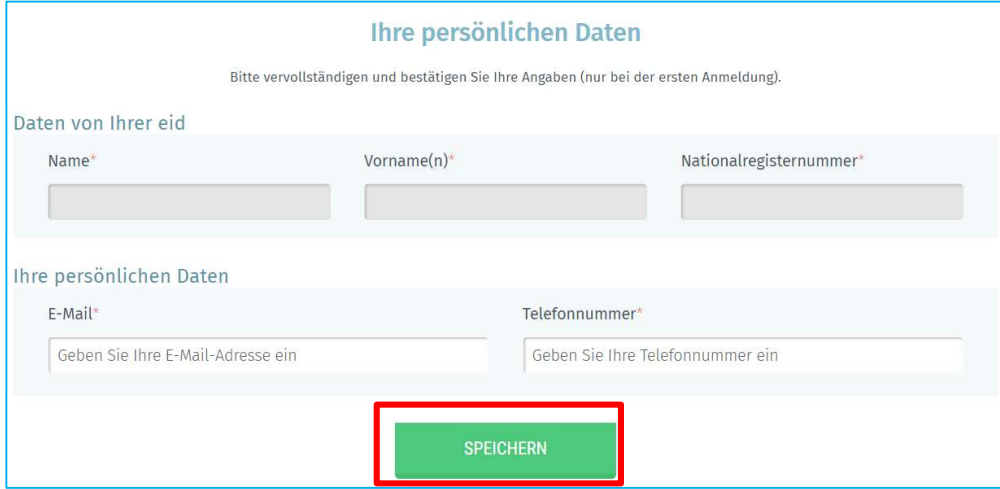

Füllen Sie bei Ihrer ersten Anmeldung die folgenden Informationen aus:

Ihren Namen, Vornamen, Ihre nationale Nummer, Ihre E-Mail-Adresse sowie Ihre Festnetz- oder Handynummer Klicken Sie dann auf die Schaltfläche "SPEICHERN"

## 3.2.2.2 VERBINDUNG ÜBER eID

IDENTIFIKATIONSBILDSCHIRM:

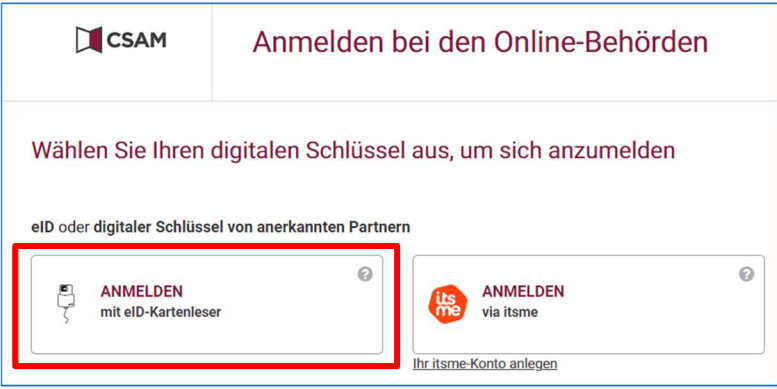

Wenn Sie auf der Anmeldeseite sind, verbinden Sie Ihre eID-Karte mit Ihrem Computer und klicken Sie auf die Option zur Identifizierung mit dem eID-Lesegerät.

#### IDENTIFIKATIONSBILDSCHIRM:

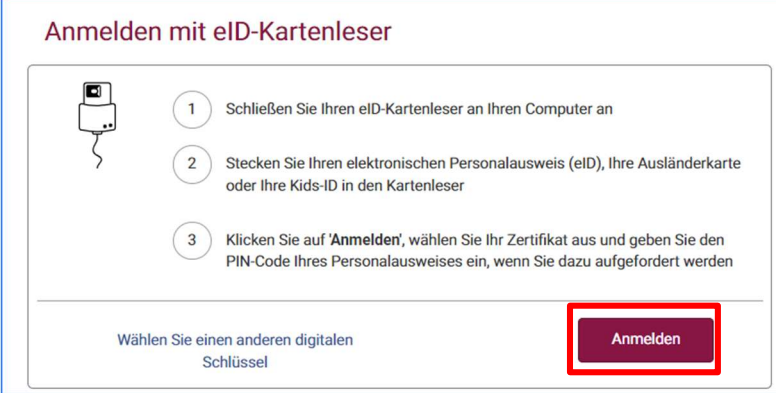

Danach gelangen Sie auf die eID-Anmeldeseite, klicken Sie auf 'Anmelden'.

Sobald Sie das Zertifikat ausgewählt und den PIN-Code eingegeben haben, gelangen Sie zum Modul zur Eingabe der Kandidaturen.

## 3.2.2.3 VERBINDUNG ÜBER ITSME

IDENTIFIKATIONSBILDSCHIRM:

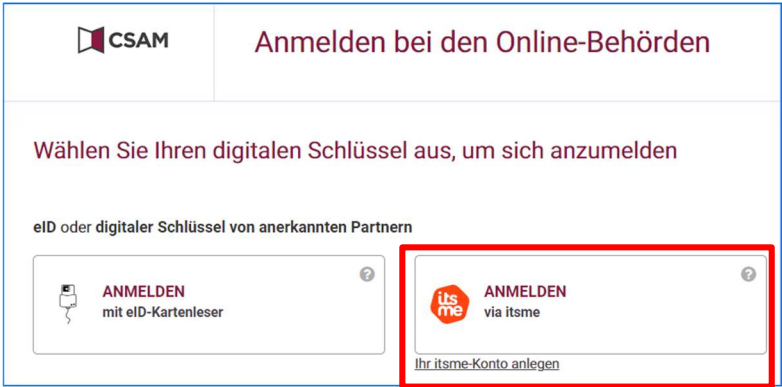

Wenn Sie auf der Anmeldeseite sind, öffnen Sie die itsme-App auf Ihrem Smartphone und klicken Sie auf Ihrem PC auf die Option für die Anmeldung über itsme.

ITSME IDENTIFIKATIONSBILDSCHIRM:

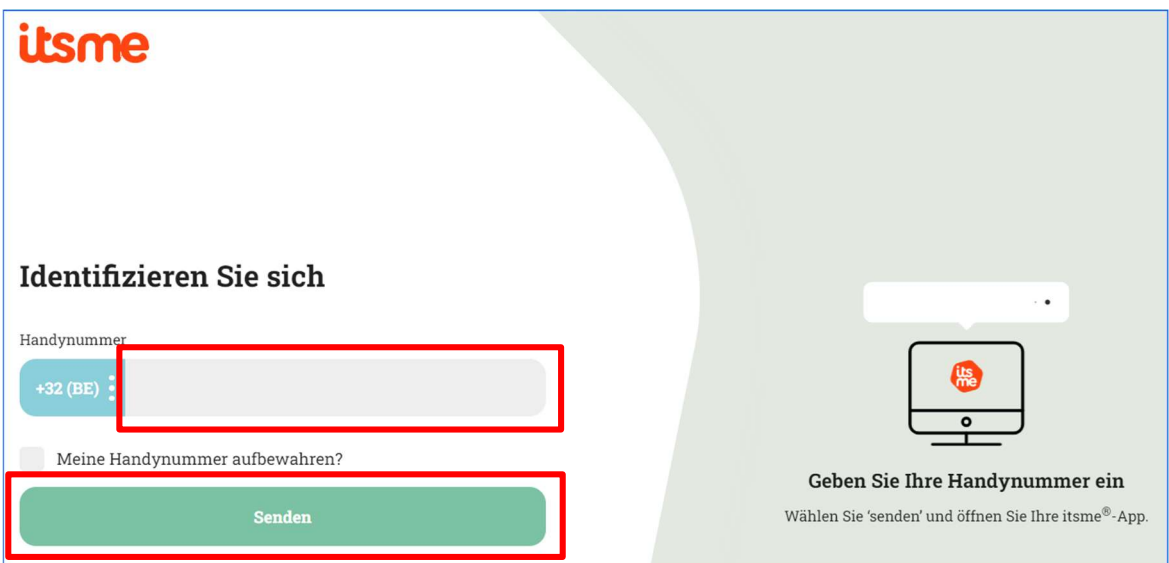

Danach gelangen Sie auf die itsme-Anmeldeseite, identifizieren Sie sich mit Ihrer Handynummer und klicken Sie auf 'Senden'.

ITSME-IDENTIFIKATIONSBILDSCHIRM:

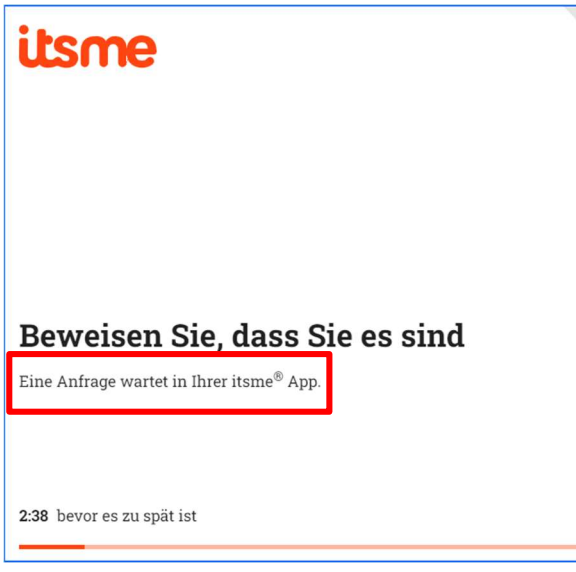

Nachdem Sie die angegebene Prozedur durchlaufen haben, gelangen Sie zum Modul zur Eingabe der Kandidaturen.

## 3.2.3 EINE NEUE KANDIDATENLISTE ERSTELLEN

Ein und derselbe Ersteller kann mehrere Listen aus verschiedenen Wahlkreisen einreichen. Andererseits darf ein Ersteller in einem Wahlkreis nur eine einzige Liste einreichen.

Sobald Sie eingeloggt sind, haben Sie Zugang zu Ihren Wahlvorschlägen als 'Ersteller' und/oder 'Back-up des Erstellers'. Von diesem Bildschirm aus haben Sie die Möglichkeit, bestehende Listen zu bearbeiten oder zu löschen.

#### BILDSCHIRM: LISTE IHRER WAHLVORSCHLÄGE

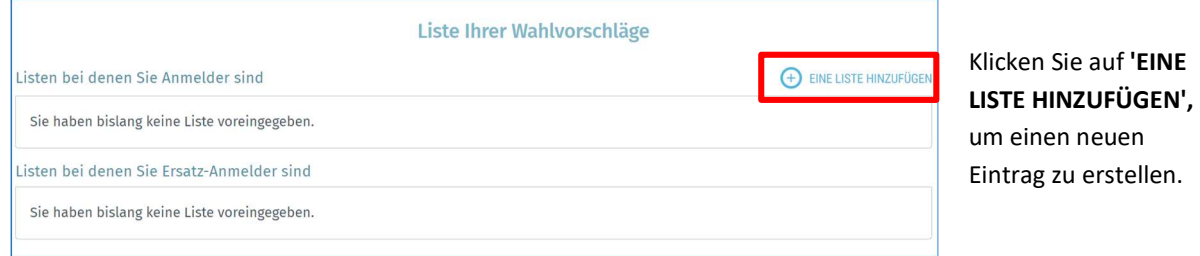

#### BILDSCHIRM: HINTERLEGUNGSAKTE ERSTELLEN (VOREINGABE EINER LISTE):

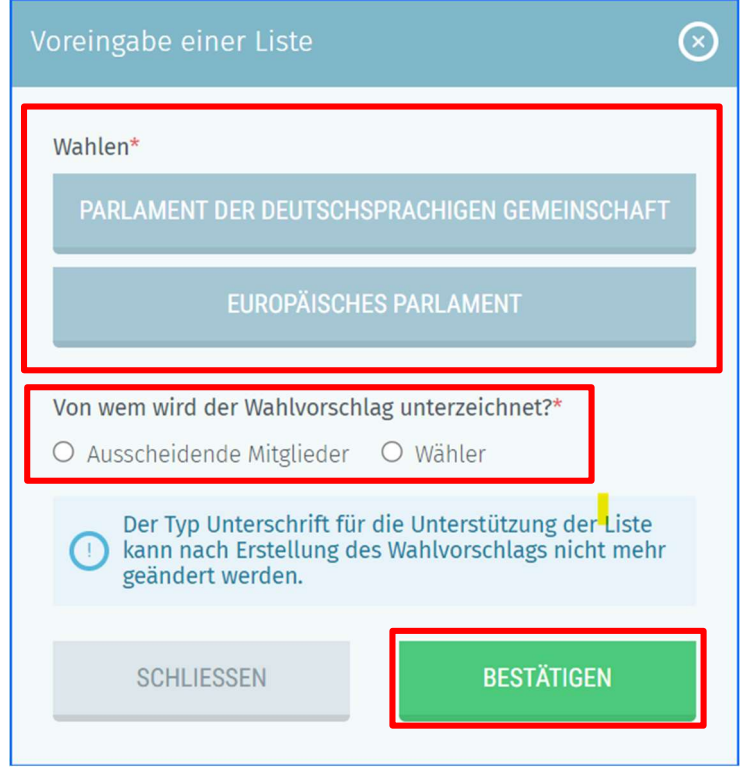

Klicken Sie dann auf die Schaltfläche BESTÄTIGEN.

Wählen Sie den Wahltyp aus, für den Sie eine Liste einreichen möchten.

Sobald Sie den Wahltyp gewählt haben, müssen Sie den entsprechenden Wahlkreis (s. Anlage 1) und die Art der Unterstützungsunterschriften (ausscheidende Gewählte oder Wähler) für die Liste auswählen.

Es werden Ihnen nur die Wahlkreise angezeigt, für die Sie noch keine Liste eingereicht haben.

**Achten Sie bei der Auswahl des Typs der** Unterstützungsunterschrift (ausscheidende Gewählte oder Wähler) darauf, dass Sie diese Wahl später nicht mehr ändern können. Wenn Sie einen Fehler machen, müssen Sie die Liste löschen und den Erstellungsvorgang wiederholen.

 $\ddot{Q}$  Falls Sie bereits eine Liste eingereicht haben, gelangen Sie beim Einloggen auf den Bildschirm mit Ihrem Wahlvorschlag oder der Liste Ihrer Wahlvorschläge, falls Sie Hauptersteller mehrerer Listen sind. Jede Zeile besteht aus verschiedenen Informationen: dem Namen der Liste, der Art und Weise, wie die Liste unterstützt wird, der Kennung der Liste und dem Status der Liste. Der Status variiert zwischen 'Unterzeichnet' und 'Nicht unterzeichnet'. Der Status kann auch 'Importiert' anzeigen, wenn der betreffende Hauptwahlvorstand des Wahlkreises/Kollegiums die Hinterlegungsakte bestätigt und registriert. Sie können auch auf 'Liste hinzufügen' klicken, um einen neuen Wahlvorschlag zu erstellen, oder eine Liste löschen, indem Sie auf das Symbol mit dem roten Kreuz klicken.

#### BILDSCHIRM: LISTE IHRER WAHLVORSCHLÄGE:

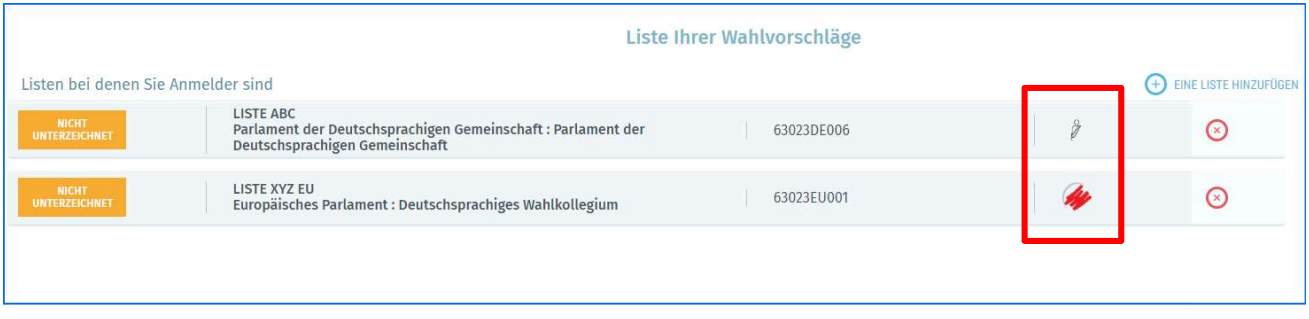

 Das Symbol zeigt an, dass es sich um eine Liste handelt, die von ausscheidenden Gewählten unterstützt wird.

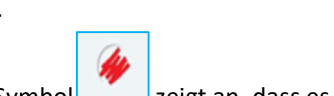

 $\checkmark$  Das Symbol zeigt an, dass es sich um eine Liste handelt, die von Wählern unterstützt wird.

#### $\sim$

## 3.2.4 DIE SIGNATURFUNKTIONALITÄT TESTEN

Zu jedem Zeitpunkt während der Eingabe der Liste, nach Eintritt in das Modul und im Anschluss an die Bearbeitung der Akte, können Sie einen Signaturtest durchführen, um sicherzustellen, dass das Signaturwerkzeug auf dem PC funktioniert. Der Test sollte zu Beginn des Eingabeprozesses durchgeführt werden, damit Sie so früh wie möglich sicher sein können, dass die Signaturfunktionalität funktioniert. Sie benötigen Ihren elektronischen Personalausweis (eID) und Ihren persönlichen PIN-Code.

#### BILDSCHIRM: STATUS DER AKTE:

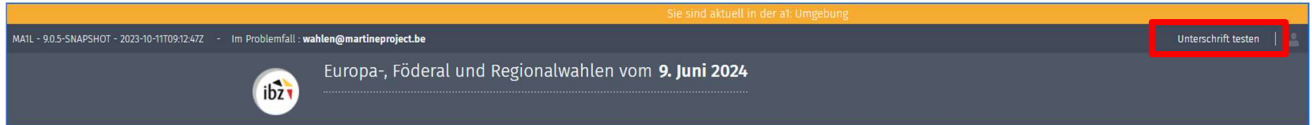

#### Klicken Sie auf "Unterschrift testen".

#### BILDSCHIRM: BERICHTERSTELLUNG :

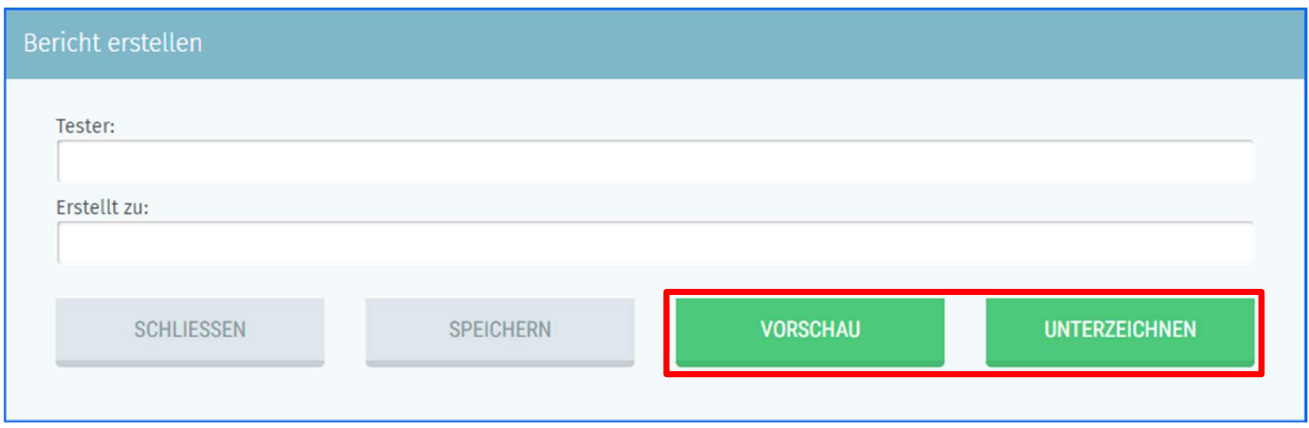

Vervollständigen Sie dann die Daten für die Berichterstellung und klicken Sie auf 'VORSCHAU', um eine erste Vorschau des Arbeitsdokuments zu erhalten, an dem Sie die Signaturfunktionalität testen können.

Sie können auch direkt auf 'UNTERZEICHNEN' klicken, um den Signaturtest durchzuführen.

#### **BILDSCHIRM: BERICHT**

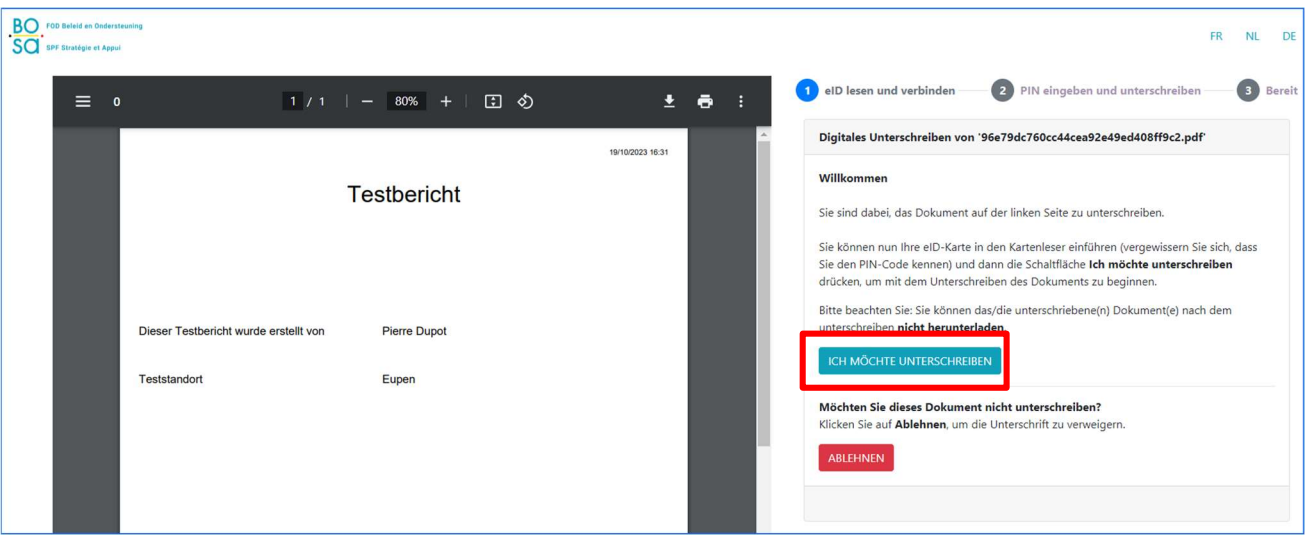

Klicken Sie dann auf 'ICH MÖCHTE UNTERSCHREIBEN' und folgen Sie dem Verfahren auf dem Unterschriftenbildschirm.

#### **BILDSCHIRM: BERICHT**

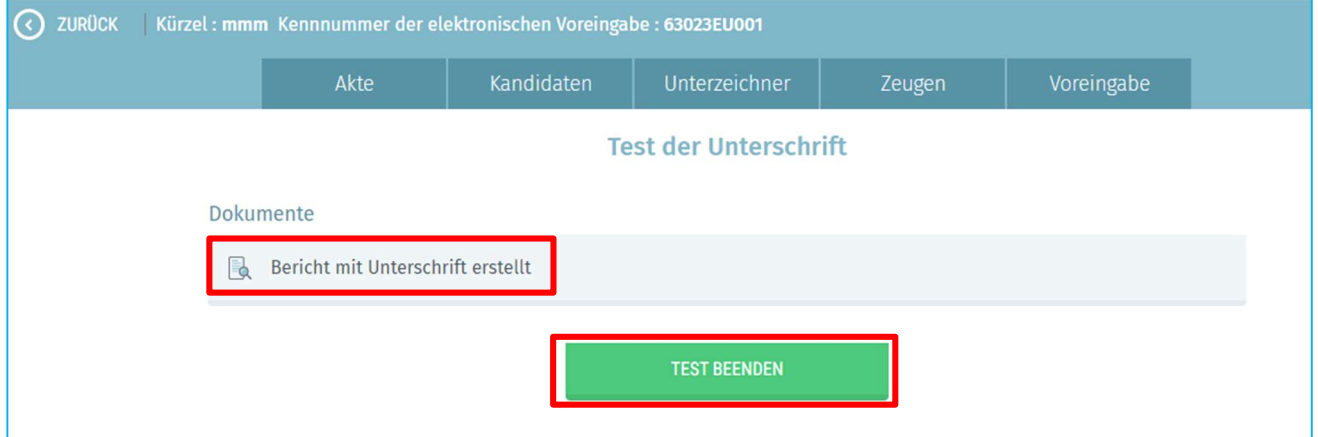

Sobald die Prozedur befolgt wurde, wird ein Dokument auf dem Bildschirm der Martine-Anwendung erzeugt.

Klicken Sie auf das Dokument, um zu überprüfen, ob die Unterschrift geleistet wurde.

Achten Sie darauf, dass Sie nicht auf 'Test beenden' klicken, bevor Sie das Dokument überprüft haben.

Wenn Sie das Dokument überprüft haben, können Sie den Test abschließen, indem Sie auf 'Test beenden' klicken.

Achtung! Zur Erinnerung: Während es möglich ist, sich über ITSME oder eID in die Module zur Eingabe der Kandidaturen einzuloggen, ist es nur möglich, den Bericht mit seiner eID-Karte zu unterschreiben (es ist also nicht möglich, den Bericht mit ITSME zu unterschreiben). Unterschreiben und Identifizieren sind zwei verschiedene Aktionen.

## 3.2.5 WAHLVORSCHLAG VERVOLLSTÄNDIGEN

Der Ersteller muss dann die beschreibenden Angaben des Wahlvorschlages ausfüllen.

#### **BILDSCHIRM: BEARBEITUNG DER AKTE**

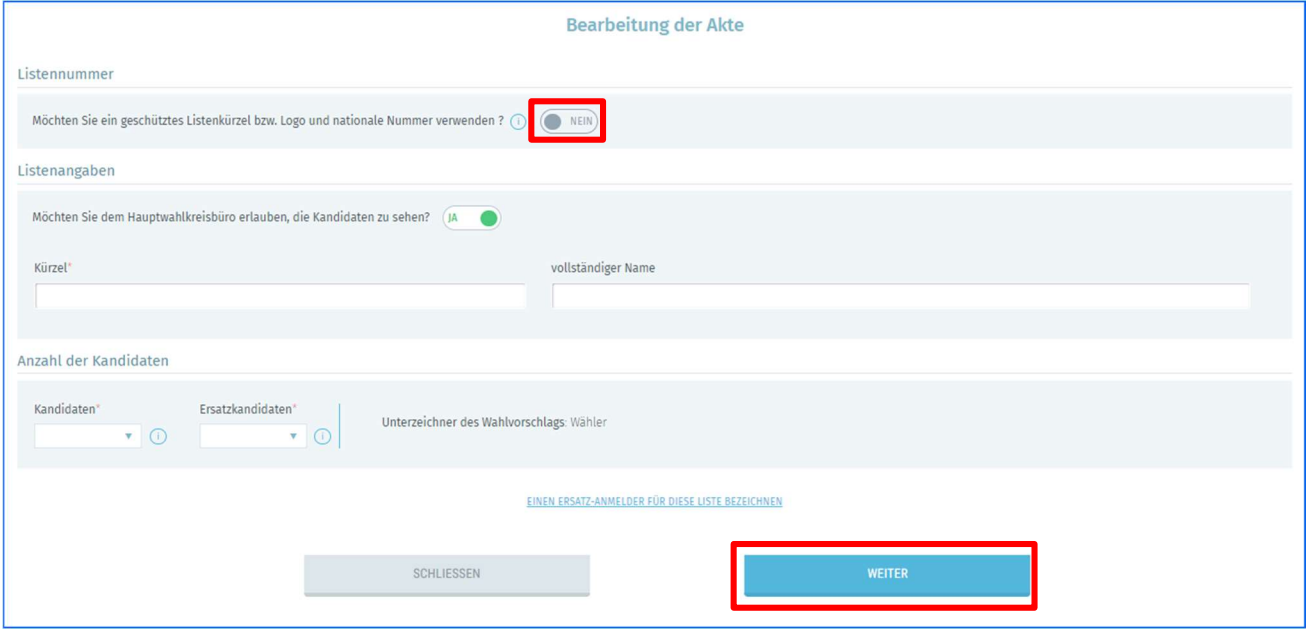

 Mehrere Angaben sind erforderlich, damit die Akte gültig ist:Kürzel: Diese Angabe ist obligatorisch und kann manuell eingegeben oder aus der vorgeschlagenen Liste mit den offiziellen nationalen Nummern ausgewählt werden (Bem.: Listen, die mindestens einen gewählten Vertreter in einer Versammlung haben, können die Zuteilung einer nationalen Nummer beantragen). Diese Liste wird erst nach der Zuteilung der nationalen Nummern am 4. April 2024 zugänglich sein.

Auch wenn Sie eine geschützte Listennummer verwenden, können Sie den vollständigen Namen Ihrer Liste ändern. Um eine geschützte Listennummer zu verwenden, klicken Sie auf die Aktivierungsschaltfläche 'JA-NEIN'. Dadurch kann dann die Nummer, die Ihrer Partei entspricht, aus der Dropdown-Liste ausgewählt werden.

- Vollständiger Name: Diese Angabe ist obligatorisch und gibt den vollständigen Titel des Kürzels wieder.
- Anzahl der ordentlichen Kandidaten und Ersatzkandidaten: Diese Angabe ist obligatorisch und gibt die Anzahl der ordentlichen Kandidaten und Ersatzkandidaten auf der Liste an. Beachten Sie, dass keine Liste mehr Kandidaten enthalten darf als die Anzahl der zu wählenden Mitglieder. Die Anzahl der Kandidaten ist von Wahlkreis zu Wahlkreis unterschiedlich und hängt von vordefinierten Kriterien ab.
- Back-up des Erstellers: Der Ersteller kann einen möglichen 'Back-up des Erstellers' für die Liste bestimmen, indem er mindestens den Namen und die E-Mail-Adresse des Back-ups einträgt. Dieser Back-up erhält dann eine E-Mail-Benachrichtigung mit einer URL zu der Liste, für die er als Back-up benannt wurde. Um auf die Liste zuzugreifen, muss der Back-up auf den in der E-Mail enthaltenen Link klicken.
- Sonderfall (Kürzel): Für deutschsprachige Gemeinden kann auf der Ebene der betreffenden Wahlkreise ein eigenes Kürzel angegeben werden. Dieser Sonderfall betrifft den Wahlkreis Lüttich für die föderalen Wahlen und den Bezirk Verviers für die Regionalwahlen.

Vergessen Sie nicht, auf WEITER zu klicken, um die Daten in Ihrer Liste zu speichern.

## 3.2.6 DIE ORDENTLICHEN KANDIDATEN/ERSATZKANDIDATEN HINZUFÜGEN

## 3.2.6.1 EINLEITUNG

Nachdem Sie die Bearbeitung der Akte fertiggestellt und gespeichert haben, haben Sie die Möglichkeit, die ordentlichen Kandidaten/-innen und die Ersatzkandidaten/-innen der Liste hinzuzufügen.

Es gibt zwei Methoden:

- $\checkmark$  Kandidaten über das Formular hinzufügen
- $\checkmark$  Eine vorausgefüllte Kandidatenliste importieren

## 3.2.6.2 DIE MANUELLE EINGABE (ÜBER EIN FORMULAR)

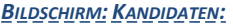

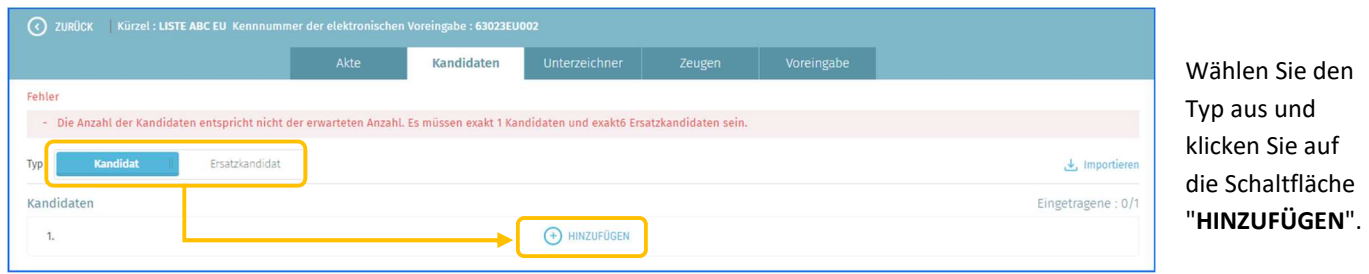

#### BILDSCHIRM: KANDIDAT/IN HINZUFÜGEN:

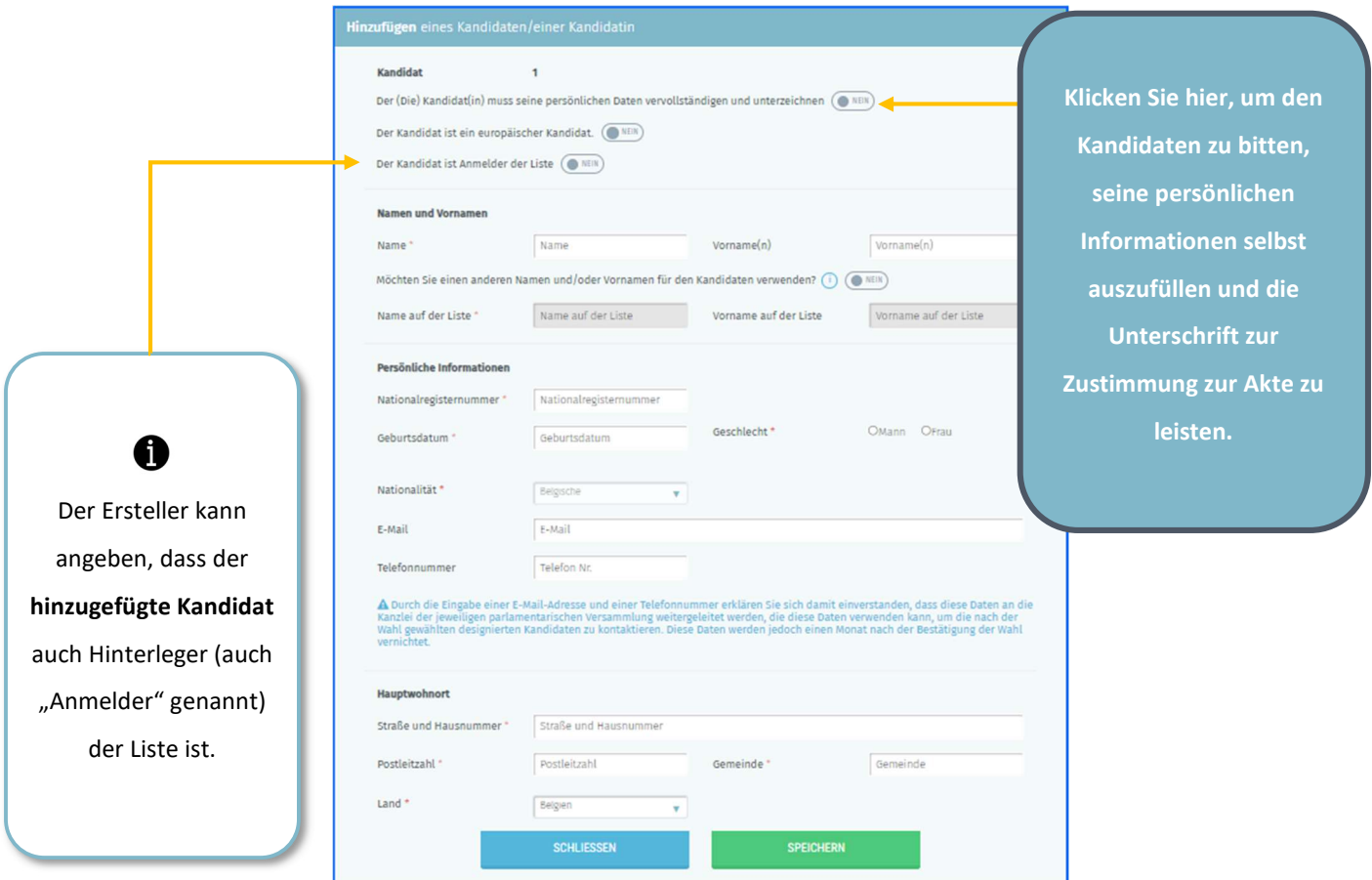

Wenn Sie einer der Hinterleger der Liste sind, können Sie die Informationen bzgl. der Kandidaten der Liste ausfüllen.

Einige beschreibende Informationen des Kandidaten sind obligatorisch, um das Hinzufügen des Kandidaten validieren zu können, während andere optional sind. Es ist auch möglich, den Kandidaten zu bitten, seine persönlichen Informationen selbst auszufüllen, indem die dafür vorgesehene Schaltfläche angeklickt wird. Das System sendet dann eine E-MailBenachrichtigung an den Kandidaten, in der er aufgefordert wird, seine Informationen für die betreffende Liste selbst auszufüllen und seine Kandidatur elektronisch zu unterzeichnen.

#### BILDSCHIRM: KANDIDAT/IN HINZUFÜGEN :

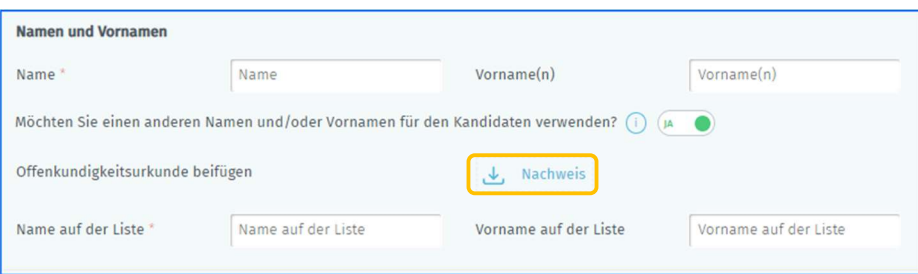

Das Formular ermöglicht es Ihnen auch, einen anderen Namen ('gebräuchlicher Name/Vorname') zu verwenden, anstelle des 'Geburtsnamens/Vornamens', wie er auf der eID angegeben ist.

Wenn Sie einen 'gebräuchlichen Namen/Vornamen' verwenden, müssen Sie in einigen Fällen eine Offenkundigkeitsurkunde als Nachweis vorlegen. Der Hauptwahlvorstand wird später entscheiden, ob die Verwendung des gebräuchlichen Namens erlaubt ist oder nicht.

MARTINE gibt Ihnen die Möglichkeit, eine elektronische Version dieser Offenkundigkeitsurkunde an die Kandidatenkartei anzuhängen.

 Zur Erinnerung (Wahl des Europäischen Parlaments): Für Kandidaten, die nicht aus Belgien stammen, aber EU-Bürger sind, ist es Pflicht, ihre Staatsangehörigkeit anzugeben. Diese Information wird dann für diese Kandidaten gesondert in den Wahlvorschlag aufgenommen.

Unabhängig von der Art der Unterstützung (ausscheidende Gewählte oder Wähler) kann der Kandidat auch als Hinterleger der Liste fungieren (derjenige, der das Recht hat, die Hinterlegungsakte zu unterzeichnen). Die Anwendung ermöglicht es, die Kandidaten zu bestimmen, die die Hinterlegung der Liste vornehmen. Es ist möglich, sowohl Hinterleger der Liste als auch Ersteller oder Back-up zu sein.

### 3.2.6.3 DIE AUTOMATISCHE EINGABE (ÜBER IMPORT - VORAUSGEFÜLLTE LISTE)

#### BILDSCHIRM: KANDIDATEN:

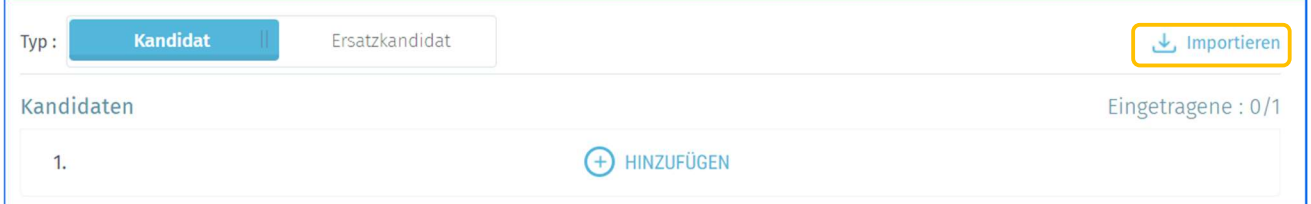

Als Ersteller haben Sie die Möglichkeit, eine vollständige Kandidatenliste in elektronischem Format (ordentliche Kandidaten/Ersatzkandidaten) zu importieren.

 Es wird nicht möglich sein, die Importfunktion zu verwenden, wenn Kandidaten bereits manuell eingegeben wurden.

Falls dies nicht der Fall ist, klicken Sie auf die Registerkarte Importieren und wählen Sie Ihre Importdatei aus.

Das einzige für diesen Import zulässige Dateiformat ist .csv (tabellarisches Format, bei dem die Daten durch ein Semikolon getrennt werden). Siehe dazu 'Anhang 2' für den Dateninhalt und die Dateieigenschaften.

## 3.2.6.4 ÄNDERUNG DER DATEN EINES KANDIDATEN

Der Ersteller kann die Daten ändern oder die Position der Kandidaten ändern, deren Angaben er ausgefüllt hat.

Falls der Kandidat seine Daten selbst vervollständigt hat, kann der Ersteller keine aus der eID-Karte oder der itsme-Anwendung stammenden Informationen ändern (Name, Vorname, Nationalregisternummer, Geburtsdatum und Geschlecht).

Achtung: Wenn der Ersteller Informationen (Adresse, Handynummer, ...) eines Kandidaten ändert, der seine Zustimmung zur Liste bereits elektronisch unterschrieben hat, wird der betreffende Kandidat nicht mehr über diese möglichen Änderungen informiert.

Der Ersteller kann auch jederzeit die Position eines Kandidaten in der Liste ändern.

Ändert der Ersteller jedoch die Reihenfolge oder eine der Angaben eines Kandidaten nach der Unterzeichnung der Hinterlegungsakte, gilt diese als nicht validiert und muss daher vom Hinterleger erneut unterzeichnet werden.

### 3.2.6.5 UNTERZEICHNUNG DER HINTERLEGUNGSAKTE DURCH DIE KANDIDATEN

Es gibt für die Kandidaten drei Möglichkeiten, den Wahlvorschlag zu unterzeichnen. In den ersten beiden Fällen benötigt der Kandidat seinen eID-Ausweis und ein Kartenlesegerät.

**BILDSCHIRM KANDIDATEN:** 

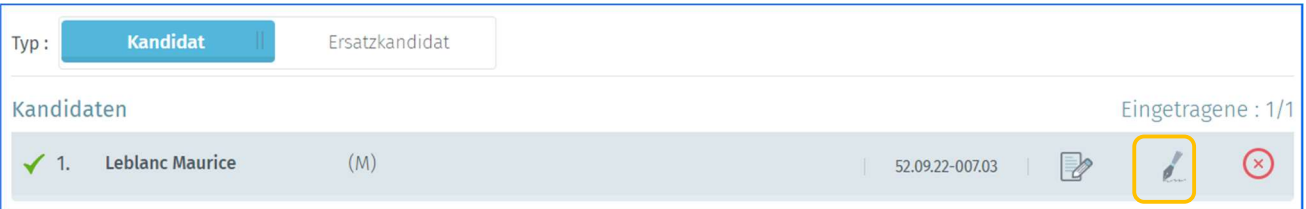

- Der erste Weg besteht darin, dass der Kandidat bei Ihnen anwesend ist und den Wahlvorschlag unterschreibt, indem er auf das Unterschriftssymbol neben den Daten des betreffenden Kandidaten klickt. Der Kandidat muss seine eID-Karte einführen und seinen PIN-Code eingeben, um die Kandidatur abzuschließen.
- Der zweite Weg erfolgt bei der Eintragung des Kandidaten auf der Liste, indem er aufgefordert wird, seine persönlichen Informationen selbst auszufüllen und den Wahlvorschlag zu unterschreiben (siehe Abschnitt 'Die manuelle Eingabe (über ein Formular)'). Der Kandidat muss mit seiner eID-Karte unterschreiben oder über ITSME validieren.
- Die dritte Möglichkeit besteht darin, den Scan einer Annahmeerklärung hinzuzufügen, die die Unterschrift des Kandidaten (auf Papier) enthält. Um dieses eingescannte und unterschriebene Dokument hinzuzufügen, müssen Sie auf dem Bildschirm, auf dem die Daten des Kandidaten angezeigt werden, auf "Dokumente verwalten" klicken und 'Handschriftliche Unterschrift - Kandidatur' aus der Dropdown-Liste auswählen. (Diese Erklärung kann angezeigt werden, indem Sie auf das Symbol Lund dann auf die Schaltfläche 'Vorschau' klicken).

## 3.2.7 UNTERSTÜTZUNGSUNTERSCHRIFTEN SAMMELN

## 3.2.7.1 UNTERSCHRIFTEN VON AUSSCHEIDENDEN GEWÄHLTEN SAMMELN

#### **BILDSCHIRM: UNTERZEICHNER**

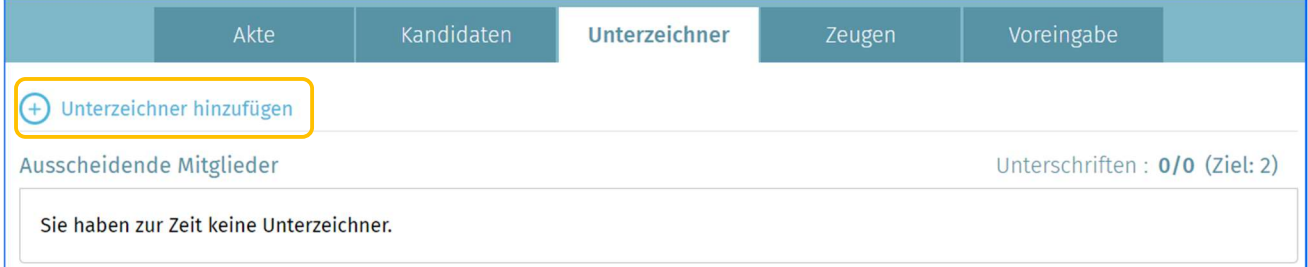

Wenn Ihre Liste von ausscheidenden Gewählten unterstützt wird, klicken Sie auf der Registerkarte "Unterzeichner" auf

"Unterzeichner hinzufügen", um den Versand einer E-Mail-Benachrichtigung zu generieren, in der die Unterschrift zur Unterstützung Ihrer Liste angefordert wird.

BILDSCHIRM: HINZUFÜGEN EINES/R UNTERZEICHNERS/IN

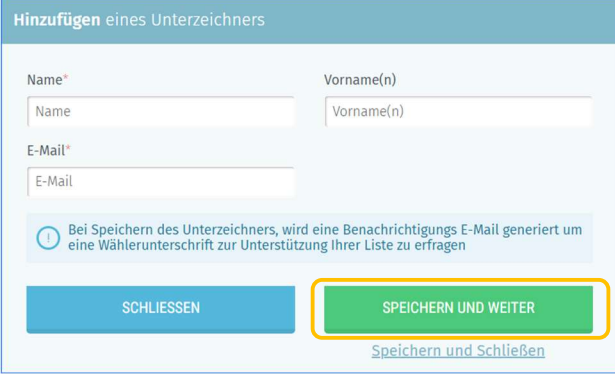

Füllen Sie dann die Identifikationsdaten des ausscheidenden Gewählten, der die Liste unterzeichnen möchte, (Name, Vorname und E-Mail-Adresse) aus, damit die E-Mail-Benachrichtigung erstellt werden kann.

Klicken Sie schließlich auf "SPEICHERN UND WEITER", wenn Sie eine neue E-Mail-Benachrichtigung generieren möchten, oder auf "Speichern und schließen", wenn Sie fertig sind. Die Unterschrift, die der/die ausscheidende Gewählte leisten muss, muss zwingend über seine/ihre eID-Karte erfolgen.

## 3.2.7.2 UNTERSCHRIFTEN VON WÄHLERN SAMMELN

Wenn Ihre Liste von Wählern unterstützt wird, haben Sie zwei Möglichkeiten.

#### BILDSCHIRM: UNTERZEICHNER:

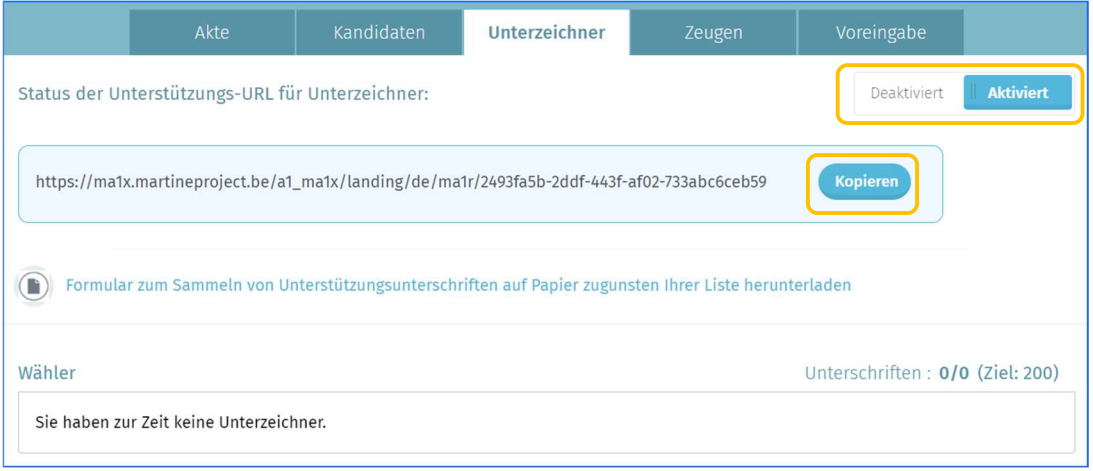

1. Die erste Option ist, auf 'Aktiviert' zu klicken, um die URL für die Unterstützung der Unterzeichner zu generieren.

Klicken Sie auf "Kopieren", um die URL über verschiedene Kanäle (E-Mail, Website, Facebook-Posting, ...) zu teilen

und an Wähler weiterzuleiten, die die Liste unterstützen möchten.

Die Wähler greifen dann auf die MA1R-Anwendung zu, mit der sie eine Liste auf digitalem Weg unterstützen können. Der Vorteil dieses Systems ist die automatische Überprüfung der Gültigkeit der Unterschriften und die einfache Verbreitung des Unterstützungsantrags an das Zielpublikum.

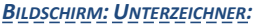

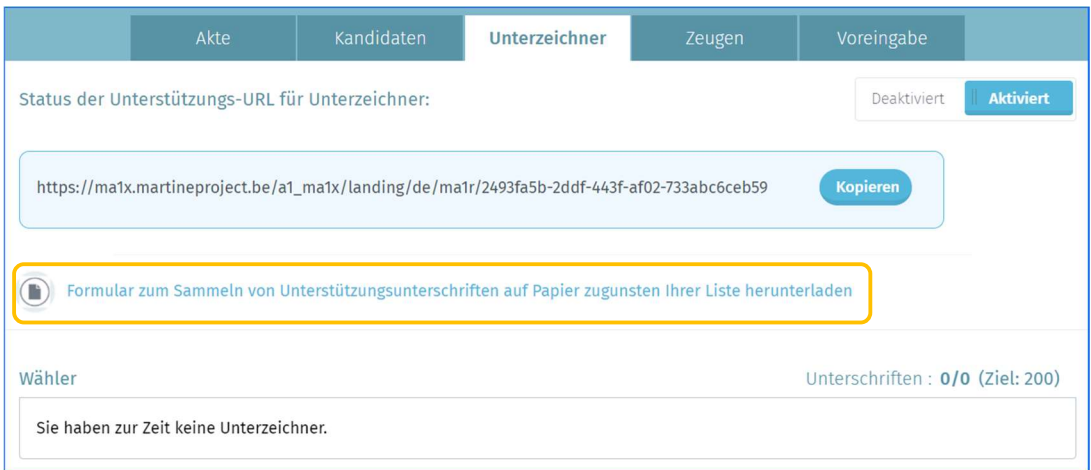

2. Eine alternative Option ist, auf 'Download des Formulars für unterzeichnende Wähler' zu klicken, damit Sie es ausdrucken und von Bürgern manuell ausfüllen lassen können.

Sobald die Papierformulare gesammelt sind, müssen sie bei der jeweiligen Gemeindeverwaltung eingereicht werden, um die Gültigkeit der Unterschriften zu überprüfen. Anschließend werden die Unterschriften von der Gemeindeverwaltung über die MA1G-Anwendung in das zentrale System eingegeben. Diese Art der Unterschriftensammlung erfordert jedoch, dass man jede Gemeinde besucht, in der es mindestens einen Wähler gibt, der die Liste unterstützen möchte.

 Zur Information: Es ist möglich, sowohl handschriftliche Unterschriften (Papier) zu sammeln, die von den betreffenden Gemeinden bestätigt werden müssen, als auch elektronische Unterschriften, die automatisch vom System für ein und denselben Wahlvorschlag validiert werden. Die Gesamtzahl der Unterzeichner, die für die Hinterlegung einer Liste erforderlich ist, wird im Feld 'Ziel: xxx' angegeben. Diese Zahl variiert je nach Art der Unterstützung, der Wahl und des betreffenden Wahlkreises.

### 3.2.7.3 DIE REGISTERKARTE 'UNTERZEICHNER' VERWALTEN

Auf der Registerkarte 'Unterzeichner' wird nach der Eingabe eines Stapels der Status des Stapels angezeigt, der zwischen "AUSSTEHEND" und "UNTERZEICHNET" variiert. Nach der Eingabe hat die Unterstützungsunterschrift den Status "Ausstehend", was bedeutet, dass die Bearbeitung und Prüfung der Unterstützungsunterschrift im Gange ist. Sobald die Prüfung abgeschlossen ist, wechselt die Unterschrift in den Status "Unterzeichnet".

Außerdem wird die Anzahl der gültigen Unterschriften an der Anzahl der eingegebenen Unterschriften angegeben, und das Ziel, das für die Sie betreffende Wahl erreicht werden soll.

Bei Unterstützungsunterschriften, die validiert sind, zeigt der Status "IMPORTIERT" an, dass der Hauptwahlvorstand des Wahlkreises/Kollegiums den Stapel der Unterstützungsunterschriften hochgeladen und importiert hat.

Schließlich kann man, solange der Stapel 'Ausstehend' ist, den Stapel löschen, indem man auf **X** klickt.

Wenn eine Liste von Wählern unterstützt wird:

- $\checkmark$  Das Symbol  $\textcircled{\tiny 2}$  zeigt an, dass die Unterschrift über MA1R (Sammeln über die URL) gesammelt wurde.
- √ Das Symbol <sup>n</sup>zeigt an, dass die Unterschrift über MA1G gesammelt wurde (Sammeln über das Formular, das bei der jeweiligen Gemeindeverwaltung hinterlegt t werden muss)

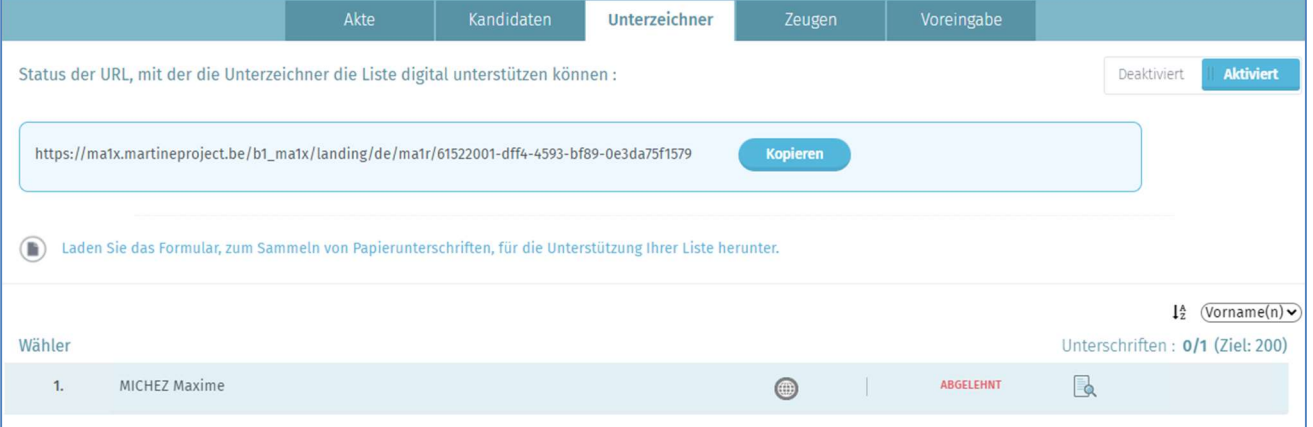

Sobald der Status 'Ausstehend', 'Unterzeichnet' oder 'Importiert' ist, können Sie die elektronisch unterschriebene Wahlvorschlagserklärung eines Wählers ansehen, indem Sie auf das Symbol **klicken**. Wenn eine Liste von ausscheidenden Gewählten unterstützt wird:

Das Symbol 2 zeigt an, dass die Unterschrift über MA1S gesammelt wurde (Versand einer E-Mail an einen ausscheidenden Gewählten mit der Bitte, die Wahlvorschlagserklärung elektronisch zu unterzeichnen).

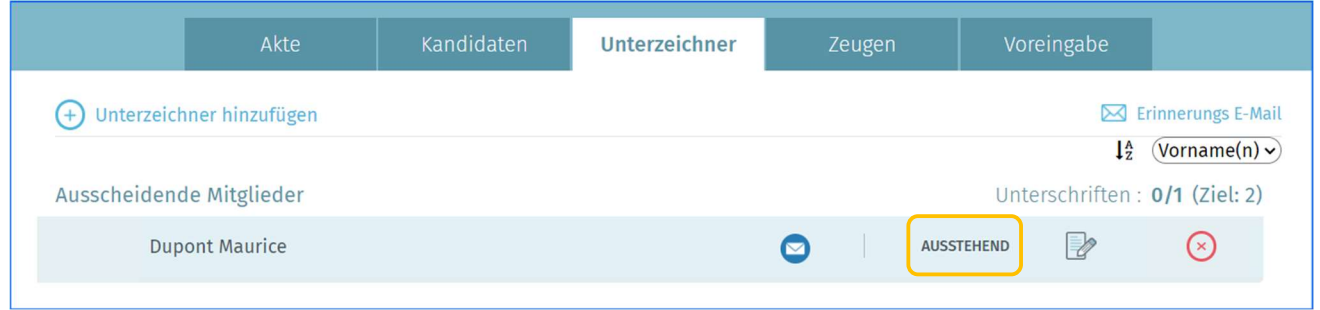

Wenn der Stapel "AUSSTEHEND" ist, können Sie die Daten (Name, Vorname, E-Mail-Adresse) eines ausscheidenden Gewählten ändern, indem Sie auf das Symbol **klicken** 

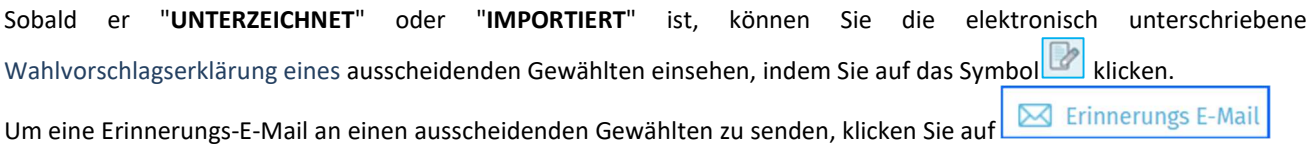

## 3.2.8 DIE ZEUGEN HINZUFÜGEN

#### BILDSCHIRM: ZEUGEN:

**BILDSCHIRM: VOREINGABE:** 

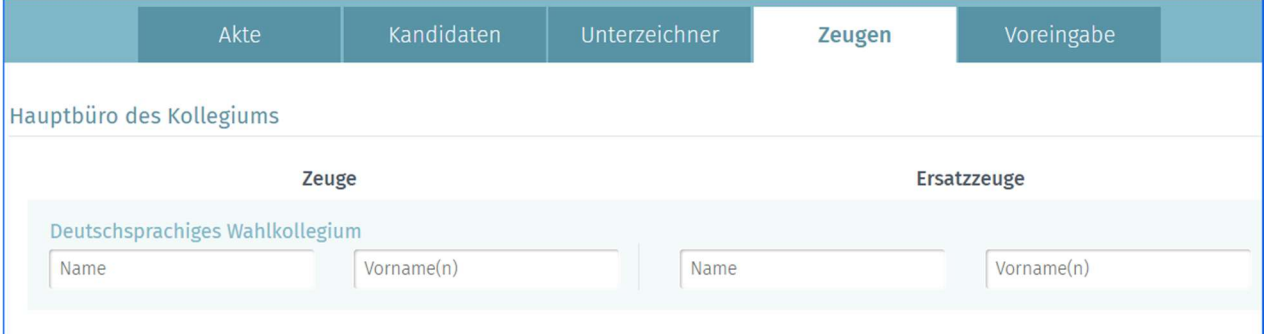

Von diesem Bildschirm aus können Sie die Namen der Zeugen und Ersatzzeugen auf der Liste benennen, die die Möglichkeit haben, an den Sitzungen der verschiedenen Hauptwahlvorstände teilzunehmen.

Zur Erinnerung: Pro Liste kann nur ein Zeuge und ein Ersatzzeuge für die verschiedenen Hauptwahlvorstände benannt werden. Die Eingabe der Zeugen ist für keine der angezeigten Einheiten verpflichtend.

## 3.2.9 EINE VOREINGABE LÖSCHEN

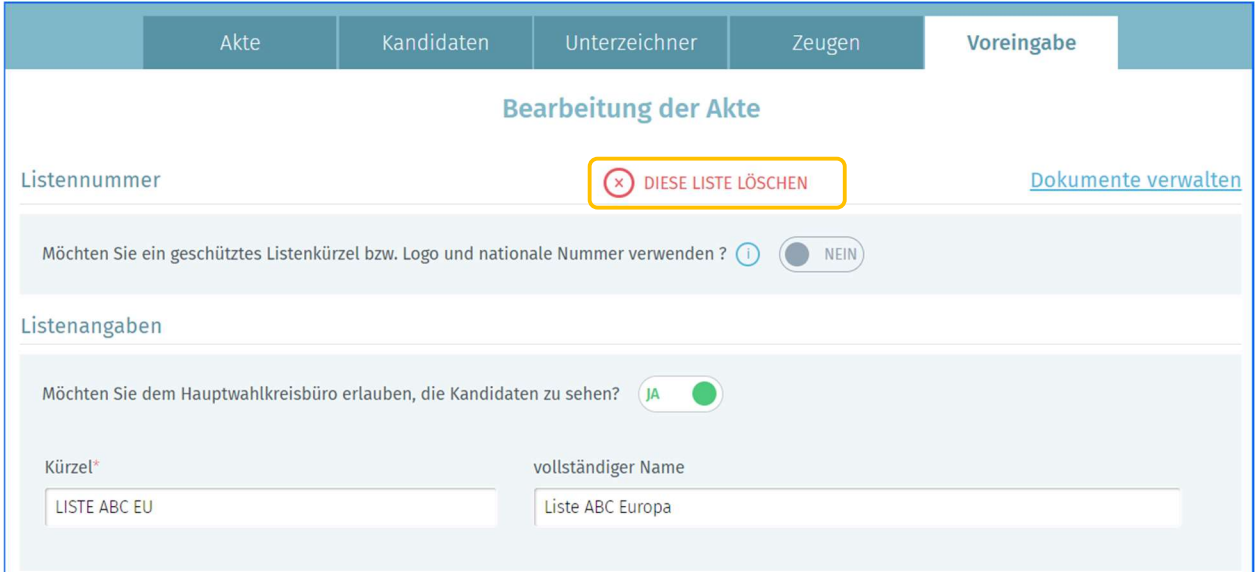

Im Falle eines Fehlers ermöglicht Ihnen das System, eine Liste einer Akte zu löschen, die noch nicht unterzeichnet wurde. Um diese Löschung durchzuführen, klicken Sie zuerst auf die Registerkarte 'Voreingabe' und dann auf die Schaltfläche 'DIESE LISTE LÖSCHEN'. Bestätigen Sie Ihre Auswahl und die Liste wird gelöscht. Dieses Löschen ist endgültig und unwiderruflich.

Achtung: Der Back-up des Erstellers hat unter keinen Umständen die Möglichkeit, eine Liste zu löschen.

## 3.3 SCHRITT 3 – UNTERZEICHNEN DER HINTERLEGUNGSAKTE

## 3.3.1 DIE HINTERLEGUNGSAKTE IN DER VORSCHAU ANZEIGEN UND ANHÄNGEN

BILDSCHIRM: STATUS:

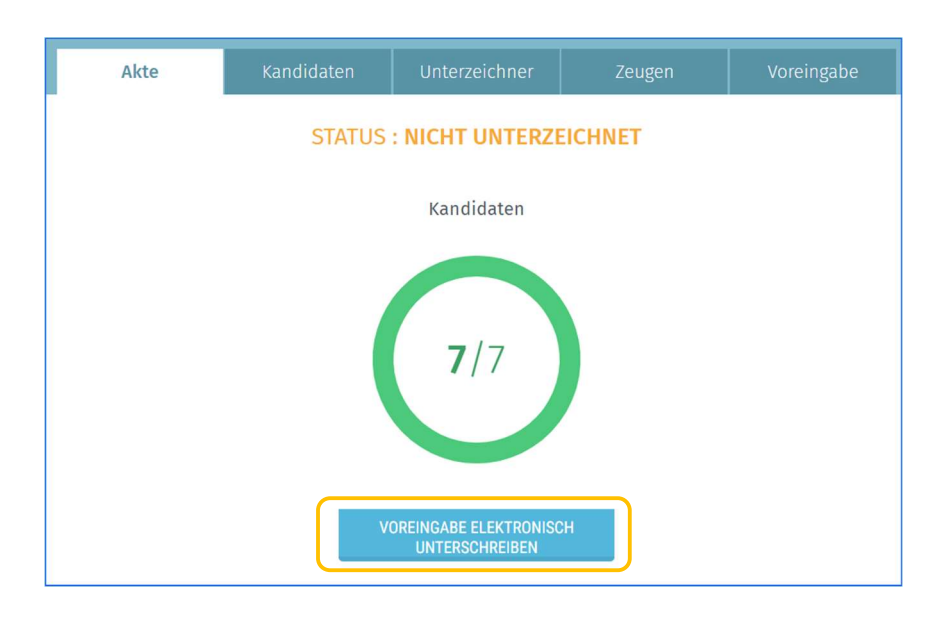

Wenn alle Kandidaten eingegeben sind und der Wahlvorschlag vollständig und korrekt ist, klicken Sie auf die Registerkarte 'VOREINGABE ELEKTRONISCH UNTERSCHREIBEN'.

Es muss zwischen 'Ersteller der Liste' und 'Hinterleger der Liste' (auch "Anmelder" genannt) unterschieden werden. Der Ersteller der Liste ist die Person, die die Liste im MA1L-Modul erstellt und verwaltet. Der (Die) Hinterleger der Liste ist (sind) in der Regel der (die) Kandidat(en) der Liste, der (die) als Hinterleger angegeben ist (sind), der (die) von den anderen Kandidaten zur Unterzeichnung der Hinterlegungsakte beauftragt wurde(n). Erste Unterzeichnungsoption: Der Kandidat, der Hinterleger ist, wird aufgefordert, sich in die Sitzung des Erstellers der Liste (oder Back-ups) einzuloggen, um die Hinterlegungsakte zu unterzeichnen. Beachten Sie, dass es sich bei dem Ersteller der Liste und dem Hinterleger der Liste um dieselbe Person handeln kann. Zweite Unterzeichnungsoption: Der Ersteller kann einen Kandidaten, der Hinterleger einer Liste ist, als "Back-up" benennen, so dass sich der Hinterleger der Liste aus der Ferne (online) in die Sitzung des Erstellers einloggen kann, um die Hinterlegungsakte zu unterzeichnen.

Über die Schaltfläche **bereigen auf der Registerkarte "Kandidaten**" kann ein Kandidat als "Hinterleger der Liste" (auch "Anmelder" genannt) benannt werden.

Je nach Kontext und Wahltyp kann sich bei Bedarf ein editierbares Zusatzfeld öffnen. Wenn sich dieses Fenster öffnet, werden Sie eventuell aufgefordert, die eingegebenen Daten, die auf Ihrem Wahlvorschlag erscheinen werden, frei zu bearbeiten und zu ergänzen. Es ist möglich, dass je nach Kontext kein editierbares Feld vorhanden ist.

Anschließend müssen Sie das mit der Unterschrift verbundene Feld ausfüllen 'Erstellt zu':

#### **BILDSCHIRM: BERICHTSERSTELLUNG:**

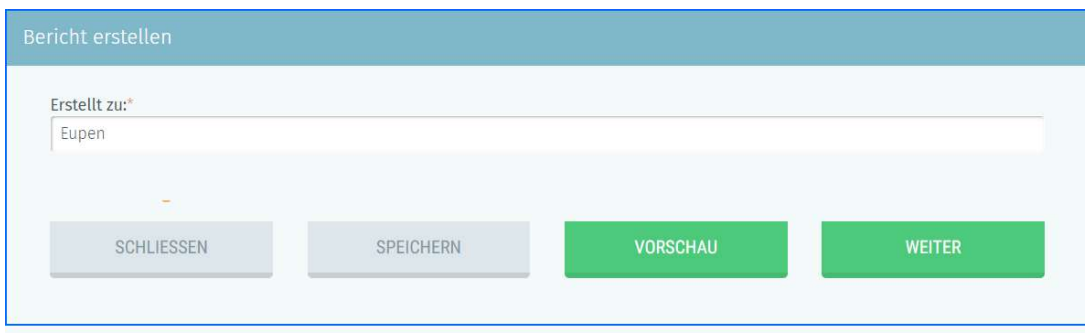

Wenn Sie diese Informationen ausgefüllt haben, können Sie die Hinterlegungsakte 'SPEICHERN', in der 'VORSCHAU' anzeigen oder auf ' WEITER' klicken, um sie zu unterschreiben.

Wenn Sie auf 'VORSCHAU ' klicken, erhalten Sie Zugang zu einer PDF-Entwurfsversion (Draft) Ihrer Hinterlegungsakte. Achtung: Diese Version ist erst dann gültig, wenn sie elektronisch unterzeichnet wurde.

 Bei der Unterzeichnung des Wahlvorschlags wird das System eine Basisüberprüfung der vom Ersteller eingegebenen Informationen durchführen. Wenn Fehler festgestellt werden (falsches Alter eines Kandidaten, Doppelkandidatur, falsche Anzahl von Kandidaten, nicht eingehaltene Paritätsregeln), wird das System eine Meldung anzeigen und Sie auffordern, die fehlenden/falschen Informationen zu ändern/hinzuzufügen.

## 3.3.2 DIE HINTERLEGUNGSAKTE ELEKTRONISCH UNTERZEICHNEN

Um die Hinterlegungsakte zu unterzeichnen, müssen die Kandidaten der Liste diese Liste vorab unterschrieben haben, um ihre Zustimmung zu der Akte zu bestätigen. Andernfalls erscheint eine Meldung, dass die Unterschriften der Kandidaten noch ausstehen. Um die Hinterlegungsakte zu unterzeichnen, werden Sie automatisch auf die sichere Online-Plattform BOSA weitergeleitet.

Auf der angezeigten Seite können Sie die Hinterlegungsakte mithilfe Ihrer eID unterzeichnen. Um diesen Schritt abzuschließen, müssen Sie Ihre eID-Karte in das Lesegerät einführen und auf 'Unterschreiben' klicken. Klicken Sie auf 'Abbrechen', wenn Sie zurückgehen und Ihre Voreingabe ändern möchten.

#### BILDSCHIRM: DOKUMENT:

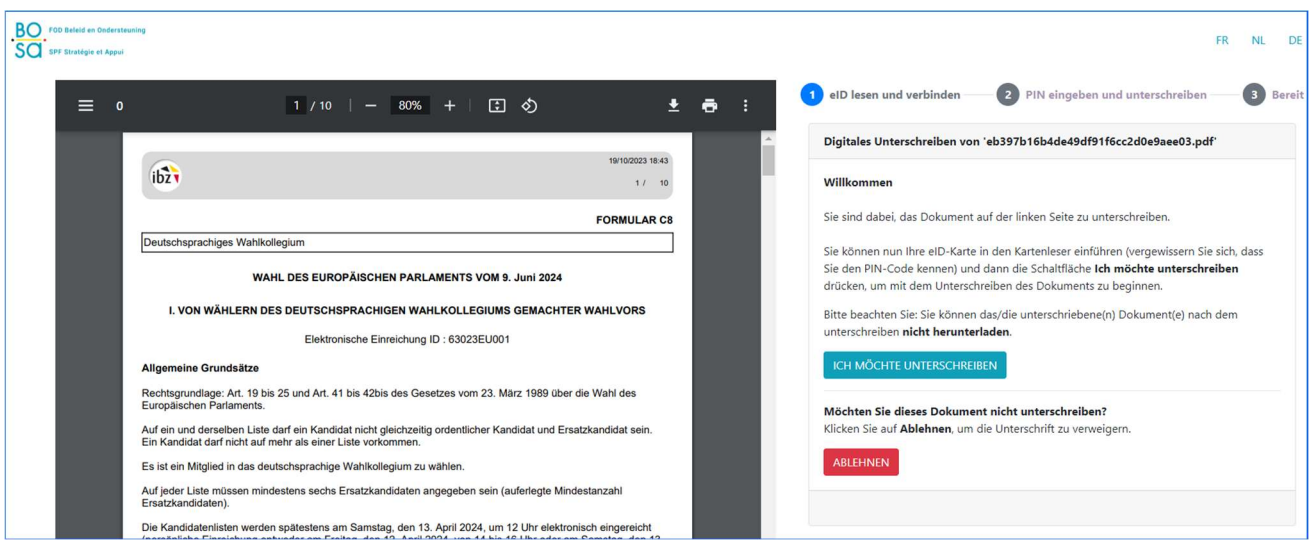

Sobald Sie die Signatur gestartet haben, wird die Anwendung Sie nach Ihrem eID-PIN-Code fragen und dann die unterzeichnete Hinterlegungsakte in Ihren persönlichen Bereich hochladen.

#### Wenn die BeIDConnect-Erweiterung nicht installiert ist …

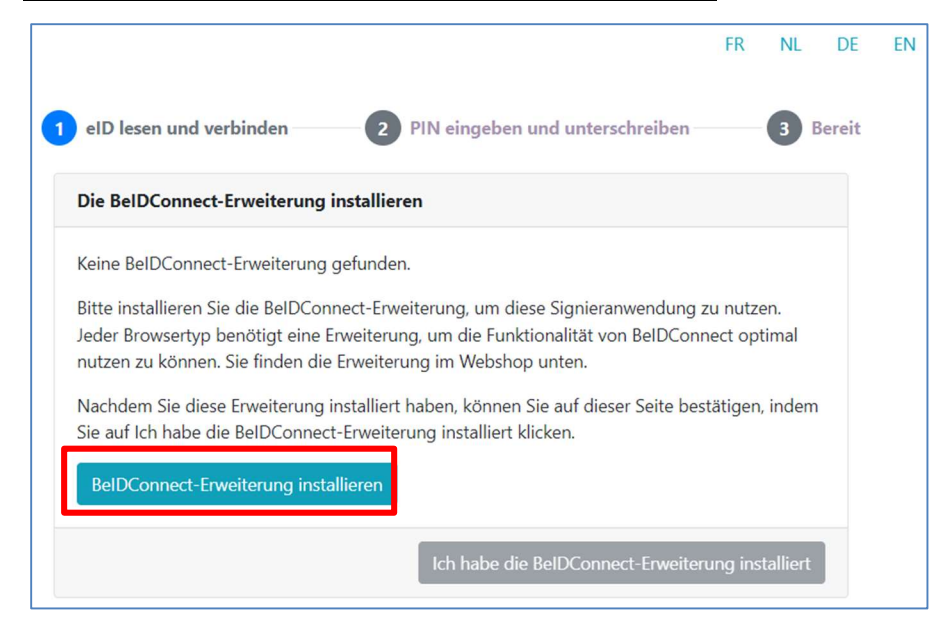

Klicken Sie auf 'BeIDConnect-Erweiterung installieren'. Nach der Installation der BeID-Erweiterung müssen Sie

Ihren Computer neu starten, bevor Sie eine Signatur durchführen können.

#### BILDSCHIRM: DOWNLOAD DER HINTERLEGUNGSAKTE:

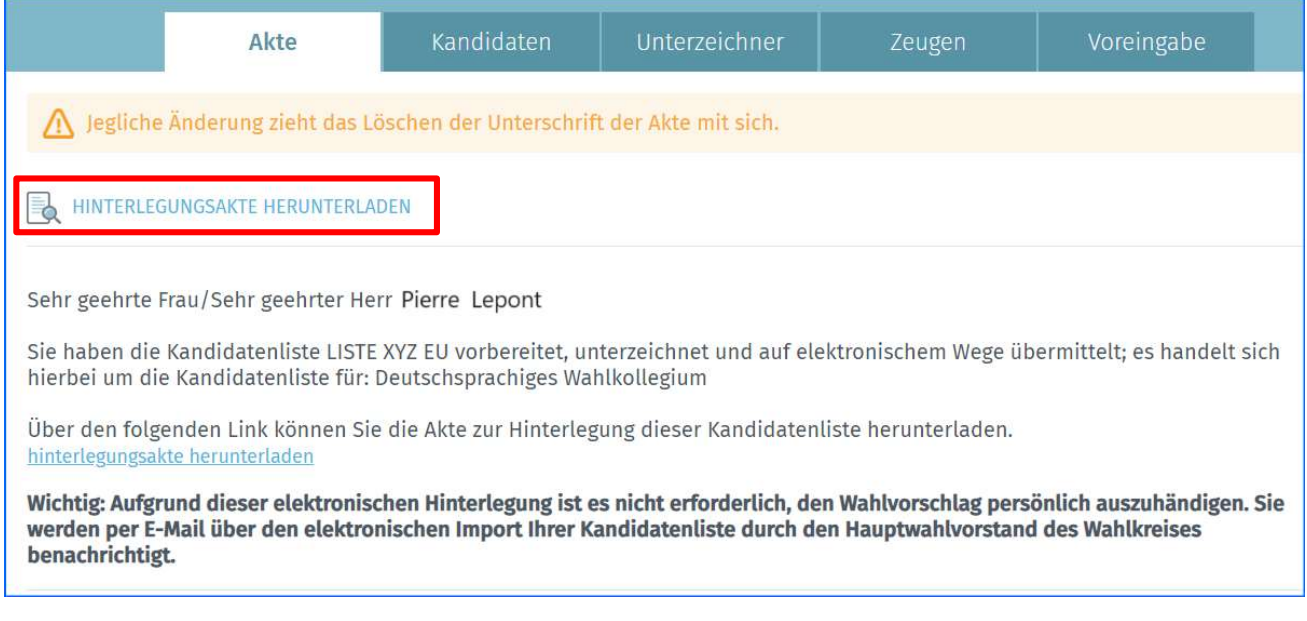

Sie haben dann die Möglichkeit, es im PDF-Format herunterzuladen.

Bitte beachten Sie, dass jede weitere Änderung der Daten der Akte die Ungültigkeit der zuvor unterzeichneten Akte zur Folge hat und diese Akte daher erneut unterzeichnet werden muss. Nach dem Herunterladen auf Ihren Computer können Sie Ihre Hinterlegungsakte im PDF-Format ansehen und ausdrucken.

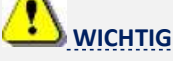

Für die Unterzeichnung, Bestätigung und Übermittlung der endgültigen Kandidatur ist keine physische Anwesenheit im Hauptwahlvorstand des Wahlkreises/Kollegiums mehr erforderlich. Das erstellte Dokument wird automatisch an den Wahlvorstand gesendet. Die elektronische Unterzeichnung des Dokuments muss jedoch unbedingt vor dem 12. und 13. April 2024 erfolgen, damit der Vorsitzende des Hauptwahlvorstandes des Wahlkreises/Kollegiums es am besagten Datum herunterladen kann.

## 3.3.3 DIE HINTERLEGUNGSAKTE NACH DEM IMPORT DURCH DEN HAUPTWAHLVORSTAND DES WAHLKREISES/KOLLEGIUMS EINSEHEN

#### BILDSCHIRM: UNTERZEICHNER:

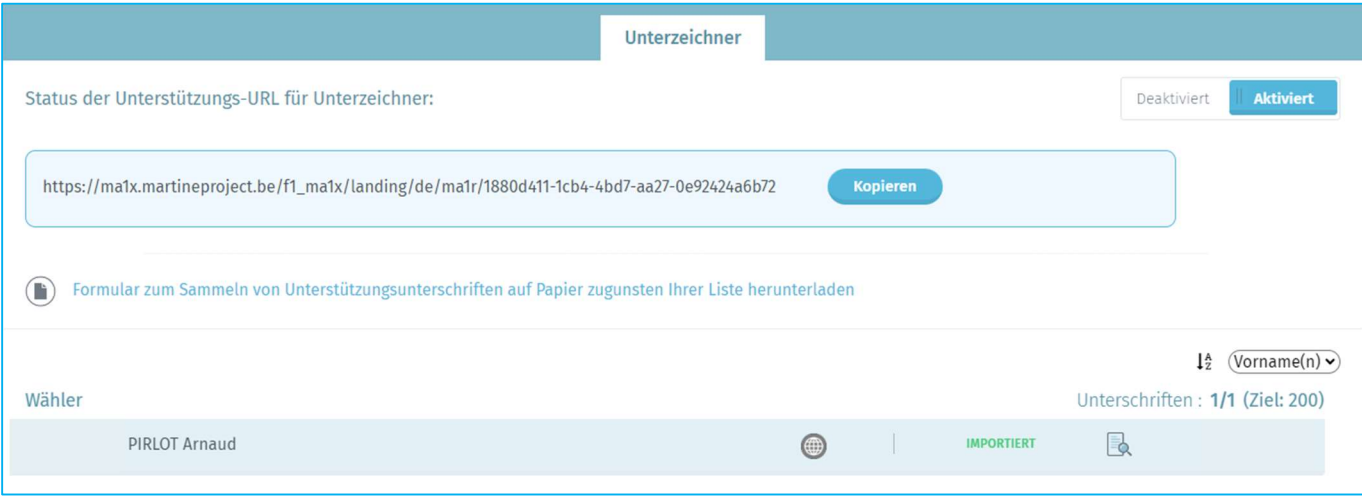

Sobald die Hinterlegungsakte unterzeichnet ist und die Akte vom Hauptwahlvorstand des Wahlkreises/Kollegiums importiert wurde, ist es immer noch möglich, die Akte einzusehen; genauer gesagt erlaubt ihnen die Registerkarte 'Unterzeichner', bis zum endgültigen Abschluss der Listen weiterhin Unterstützungsunterschriften zu sammeln und zu verwalten. Der Ersteller kann nach dem vorläufigen Abschluss aufgrund von Bemerkungen des Hauptwahlvorstandes noch Änderungen an der Hinterlegungsakte vornehmen. Beachten Sie, dass die Hinterlegungsakte erneut unterzeichnet werden muss, wenn Änderungen an der Akte vorgenommen werden.

Ende des Dokuments